# NT510 Schwaben Update Guide

Delicately developed by the most distinguished experts in this industry, Foxwell NT510 is a low-cost handheld scan tool that delivers OE-level diagnosis on all the electronic systems for a single car manufacturer. It does not only include basic functions such as read/erase code, live date, but also it's capable of advanced functions such as actuation, adaptation coding and programming- ideal for specialist, garages and car enthusiasts. Available makes are: Acura, Alfa Romeo, Abarth, Audi, Australian Ford, BMW, Chrysler, Fiat, GM, Honda, Hyundai, Holden, Jaguar, KIA, Lancia, Lexus, Land Rover, Maserati, MINI, Toyota, Opel, Rolla-Royce, Scion, Seat, Skoda, Vauxhall, VW and more.

| Part No.         | Software Included                    |
|------------------|--------------------------------------|
| MT510 AU Ford    | AU Ford                              |
| MT510 BMW        | BMW,MINI,Rolls-royce                 |
| MT510 Chrysler   | Chrysler                             |
| MT510 FIAT       | Fiat, Alfa, Abarth, Lancia, Maserati |
| MT510 GM         | GM                                   |
| 🗹 NT510 Honda    | Honda, Acura                         |
| 🗹 NT510 Hyundai  | Hyundai, KIA                         |
| MT510 Holden     | Holden                               |
| MT510 Land Rover | Land Rover, Jaguar                   |
| MT510 Opel       | Opel, Vauxhall                       |
| 🗹 NT510 Toyota   | Toyota, Lexus, Sicon                 |
| MT510 VAG        | VW, Audi, Seat, Skoda                |

The scanner is shipped with one free software and can cover up to five vehicle makes. More software can be

added anytime at extra cost.

To update your scanner, please follow the three steps as below:

Step1: Obtain an FOXWELL ID.

Step2: Register the product with the product serial number and product password.

Step3: Update the product by the update application FoxScanner.

For step 1 and 2, please refer to Foxscanner update guide or click the link below. Step 1: http://www.foxwelltech.com/support/item-216.html Step 2: http://www.foxwelltech.com/support/item-217.html

## 1 Update the Scanner

To update scanner, you need the following tools:

The scan tool

Internet Explorer 4.0 or newer

- PC application FoxScanner
- PC or laptop with USB ports and Internet explorer
- Internet service

TF card reader

To be able to use update tool, PC or laptop must meet the following minimum requirements:

Operation System: Win98/NT, Win ME, Win2000, Win XP, VISTA, Windows 7, Windows 8 and Windows 10. CPU: Intel P or better RAM: 64MB or better Hard Disk Space: 30MB or better Display: 800\*600 pixel, 16 byte true color display or better

#### NOTE

Before updating, please make sure your network works correctly. Before updating, please make sure you have already created a Foxwell ID.

To update your scanner:

1. There are two ways to download the update PC application.

a. Visit our site www.foxwelltech.com and go the **Product** page. Find your product model and click it to view the product profile. Select **Download** tab to download the PC application file.

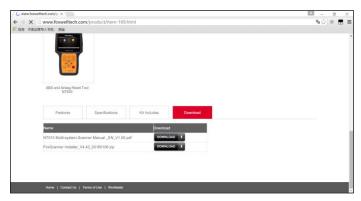

Figure 1-01 Sample FoxScanner Download Screen

b. Log in at www.foxwelltech.com , go to your **Member Center** and select **Registered Product**. Click **Software Details**. You will find the link right on the top of the softwares.

| ck <mark>here</mark> to dow | nload the update | client and start the up | ograde.  |            |             |
|-----------------------------|------------------|-------------------------|----------|------------|-------------|
| Software                    | Version          | Release Date            | Language | Status     | Action      |
| ABARTH                      | V6.00 -          | 18/09/2014              | EN -     | Updateable | Upgrade Log |
| ACURA                       | V5.20 -          | 19/12/2014              | EN -     | Updateable | Upgrade Log |
| ALFA                        | V6.00 -          | 18/09/2014              | EN -     | Updateable | Upgrade Log |
| AUDI                        | V5.20 -          | 06/08/2014              | EN -     | Updateable | Upgrade Log |
| BENTLEY                     | V5.20 •          | 06/08/2014              | EN -     | Updateable | Upgrade Log |
| BENZ                        | V6.00 ·          | 06/08/2014              | EN -     | Updateable | Upgrade Log |
| BMW                         | V6.10 ·          | 04/01/2015              | EN -     | Updateable | Upgrade Log |
| BUGATTI                     | V5.20 -          | 06/08/2014              | EN -     | Updateable | Upgrade Log |
| CHRYSLER                    | V5.20 ·          | 06/08/2014              | EN -     | Updateable | Upgrade Log |

Figure 1-02 Sample FoxScanner Download Screen

2. Unzip the application file. Follow instructions on computer screen to install the application and driver.

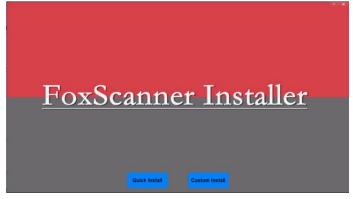

Figure 1-03 Sample FoxScanner installation Screen

- 3. Double click the desktop icon to launch the application.
   4. Remove the TF card from the scanner, put it into the card reader and plug the reader into the computer. The TF card is on the left side of scanner.

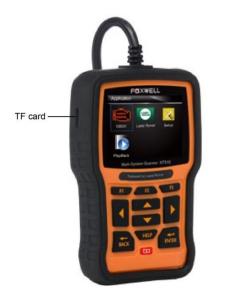

Figure 1-04 NT510 TF card location

5. Log in with your Foxwell ID and password.

| FoxScanner V4.40 |                           |                                                  | - | × |
|------------------|---------------------------|--------------------------------------------------|---|---|
|                  | Stay signed in<br>Sign in | Forget password<br>Register<br>Off line mode >>> |   |   |

Figure 1-05 Sample Sign in FoxScanner Screen

6. Foxscanner will automatically recognize the serial number and display all available applications, please read it carefully before update. Please note that you are allowed to select and install any one of the vehicle software from the available update list free of charge and in future you are allowed to install updates of the selected brand only. In case you want to install any other vehicle software, please contact us or sign in your member center to place an order of buying extra software.

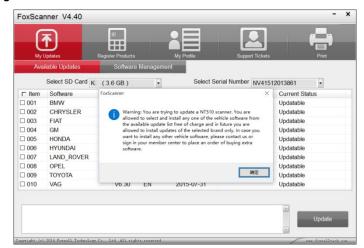

Figure 1-06 Sample FoxScanner Screen

**NOTE** If you've formatted the TF card, please select your serial number first and all available updates will display.

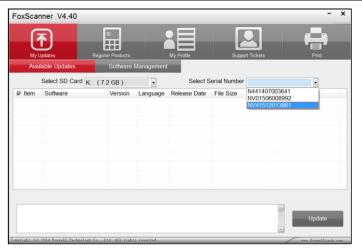

Figure 1-07 Sample Serial number selection Screen

7. Click the check box(es) in front of the software you wish to update and then click the Update button to download.

|        | ible Updates      | Software | Management |              |              |               |     |
|--------|-------------------|----------|------------|--------------|--------------|---------------|-----|
| S      | Select SD Card K: | (3.6 GB) |            | Select S     | erial Number | NV41512013861 |     |
| □ Item | Software          | Version  | Language   | Release Date | File Size    | Current Stat  | tus |
| 001    | BMW               | V7.10    | EN         | 2015-11-02   |              | Updatable     |     |
| 002    | CHRYSLER          | V6.10    | EN         | 2015-07-31   |              | Updatable     |     |
| 003    | FIAT              | V7.10    | EN         | 2015-11-17   |              | Updatable     |     |
| 004    | GM                | V5.30    | EN         | 2015-07-31   |              | Updatable     |     |
| 005    | HONDA             | V5.30    | EN         | 2015-11-02   |              | Updatable     |     |
| 006    | HYUNDAI           | V6.00    | EN         | 2015-11-12   |              | Updatable     |     |
| 007    | LAND_ROVER        | V6.01    | EN         | 2015-12-02   |              | Updatable     |     |
| 008    | OPEL              | V6.02    | EN         | 2015-07-31   |              | Updatable     |     |
| 009    | TOYOTA            | V5.20    | EN         | 2015-07-31   |              | Updatable     |     |
| 010    | VAG               | V6.30    | EN         | 2015-07-31   |              | Updatable     |     |

Figure 1-08 Sample Update Check Screen

#### NOTE

Please select the software you want to update, as you can ONLY have access to the update of this brand in the future once it's been selected initially. To access other brand application, you have to pay to access, Please refer to Section 4 for buying extra software.

8. When **Update** button is clicked, it begins to download. And you can check the **Current Status**. If the Current Status shows Downloading, please do not close the update application. Please do not close Foxscanner until it shows Update Done.

|        | Updates Re<br>ilable Updates | gister Products<br>Software | Management | My Profile   | Support Tick     | ets Print      |
|--------|------------------------------|-----------------------------|------------|--------------|------------------|----------------|
|        | Select SD Card               | 7.2 GB )                    |            | Select S     | erial Number NV0 | 11506008992    |
| □ Item | Software                     | Version                     | Language   | Release Date | File Size        | Current Status |
| 001    | HONDA                        | V5.30                       | EN         | 2015-11-02   |                  | Downloading    |
| 002    | OS-SOFTWARE                  | V6.00                       | EN         | 2015-10-27   |                  | Updatable      |
|        |                              |                             |            |              |                  |                |
|        |                              |                             |            |              |                  |                |

Figure 1-09 Sample Updating Screen

9. Please click Software Management to review all the updated software.

|      | ates Register F | Ħ                | My Profile Support Tickets Print |
|------|-----------------|------------------|----------------------------------|
|      |                 | oftware Manageme |                                  |
| Item | Software        | Version          | Language                         |
| 001  | OS-SOFTWARE     | V6.00            |                                  |
| 002  | OBDII           | V6.20            | EN PT PL CN ES DE FR             |
| 003  | LandRover       | V6.00            | EN                               |
|      |                 |                  |                                  |
|      |                 |                  |                                  |
|      |                 |                  |                                  |

Figure 1-10 Sample Software Management Screen

#### NOTE

If "Update Failed" dialog comes up, it indicates that the software updates failed. Please check the network connection or TF card. If the problem still exists, please contact support@foxwelltech.com or your local dealer for assistance.

10. To uninstall some software, please select them and click the Uninstall button.

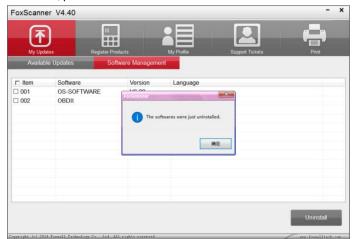

Figure 1-11 Sample Software Uninstallation Screen

### 2 Buy Extra Software

NT510 is shipped with one free software and can cover up to five vehicle makes. More software can be added anytime at extra cost. You can contact the reseller or following the steps below to buy extra software.

### To buy extra software:

Log in at our website www.foxwelltech.com and go to your Member Center, click Registered Products.

| FOXWELL Produ           | uct Support News-Center Abou                                     | t Us Contact Us Me                       | nber Center Logout 💮 Shoppin           | ng Cart |
|-------------------------|------------------------------------------------------------------|------------------------------------------|----------------------------------------|---------|
| My Products             | Member Center                                                    |                                          |                                        | DR      |
| III Registered Products |                                                                  |                                          |                                        |         |
| II New Registration     | Dear ygq7812088@163.com , Weld<br>IP of Last Login : 58.61.71.39 |                                          | gin : 58.61.71.39                      |         |
| My Message              | Register Date : 20:51:12 07/02/2015                              | Date of Last                             | Login : 20.51:12 07/02/2015            |         |
| III Update News         | Account Overview                                                 |                                          |                                        |         |
| III Support Tickets     |                                                                  | -                                        |                                        |         |
| My Orders               | Open Orders : 6Pieces                                            | (E) up                                   | date News : SOPleces                   |         |
| IE All Orders           | Update News                                                      |                                          |                                        |         |
| My Profile              |                                                                  |                                          |                                        |         |
| E Personal Information  | 1 Product: NT644                                                 | Number: 3                                | Available Updates:Detail               |         |
| III Reset Password      | Serial Number N441503007040                                      | Registration Date<br>14:09:10 16/04/2015 | Expiration Date<br>14:09:10 16/10/2016 |         |
|                         |                                                                  | 09:49:31 15/06/2015                      | 09:49:31 15/12/2016                    |         |
|                         | NA41309000011                                                    |                                          |                                        |         |
|                         | N441502006511                                                    | 09:23:40 10/11/2015                      | 09:23:40 10/05/2017                    |         |

Figure 2-01 Sample Member Center Screen

2. Find the NT510 serial number and click the **Software Details**, you will see all software already installed on this scanner and all software available to buy.

| FOXWELL Produc           |                                  |                                 |                                        |          |             | 💮 Shopping Cart     |  |
|--------------------------|----------------------------------|---------------------------------|----------------------------------------|----------|-------------|---------------------|--|
| My Products              | Software Det                     | ailsNV4151                      | 2013861                                |          |             | Back   Back To Menu |  |
| III Registered Products  |                                  |                                 |                                        |          |             |                     |  |
| i≣ New Registration      | Click here to downlo<br>Software | ed the update client<br>Version | end start the upgrade.<br>Release Date | Language | Status      | Action              |  |
| My Message               | BMW                              | V7.10 *                         | 02/11/2015                             | EN 💌     | Latest      | Upgrade Log         |  |
| III Update News          | CHRYSLER                         | V6.40 ¥                         | 30/11/2015                             | EN ¥     | Latest      | Upgrade Log         |  |
| III Support Tickets      | EPB                              | V7.10 *                         | 01/07/2015                             | EN 🔻     | Add To Cart | Upgrade Log         |  |
| My Orders                | FIAT                             | V7.10 ¥                         | 17/11/2015                             | EN V     | Add To Cart | Upgrade Log         |  |
| IE All Orders            | GM                               | V5.30 ¥                         | 31/07/2015                             | EN ¥     | Latest      | Upgrade Log         |  |
| My Profile               | HONDA                            | V5.30 ¥                         | 02/11/2015                             | EN ¥     | Add To Cart | Upgrade Log         |  |
| III Personal Information | HYUNDAI                          | V6.00 *                         | 12/11/2015                             | EN ¥     | Add To Cart | Upgrade Log         |  |
| Reset Password           | LAND ROVER                       | V6.01 *                         | 02/12/2015                             | EN V     | Add To Cart | Upgrade Log         |  |

Figure 2-02 Sample Software Details Screen

- 3. Select the software you need and click Add To Cart button.
- 4. Click the Shopping Cart at the top right of the website to go to the Shopping Cart Page.

|      | IXWELL Product Supp                        | oort News Center |          |                 | Member Center      |                               | Shopping Cart   |     |
|------|--------------------------------------------|------------------|----------|-----------------|--------------------|-------------------------------|-----------------|-----|
| My s | Shopping Cart                              |                  |          |                 |                    |                               |                 |     |
|      | 1 Add to cart                              |                  | 2 Review | v Örder         | 3                  | Confirm and Pay for           | Order           |     |
|      | Product                                    |                  |          | Quantity        | / Price            | Subtotal                      | Action          |     |
|      | NT510BMW-NV41512013<br>NT510BMW-NV41512013 |                  |          | 1               | \$90.00<br>\$90.00 | \$ 90.00                      | Delete          |     |
|      | N1510BMW-NV41512013                        | 301-F041         |          | Total Number of |                    | \$ 90.00<br>Total Amount : \$ | Delete          |     |
|      |                                            |                  |          |                 | Continue Sho       |                               | eed to Checkout | . 1 |
|      |                                            |                  |          |                 |                    | - The second second           |                 | -   |

Figure 2-03 Sample Shopping Cart Screen

5. You can manage your shopping cart by clicking **Delete** to delete the software that you don't need or click **Continue Shopping** to go back to Member Center page to add software. If you have finished shopping, please click Proceed to Checkout and follow the on-screen guide to go to the payment page.

| ary              |                                                                                                    |
|------------------|----------------------------------------------------------------------------------------------------|
| Amount           | Pay with my PayPal account Log in to your account to complete the purchase     PayPal                   |
| \$75.00          | Pay with a debit or credit card, or PayPal Credit     (Optional) Join PayPal for faster future checkout |
| \$75.00          | Country United States                                                                                   |
| \$150.00         | Debit or Credit Card Prepaid Gift Card Special Offer                                                    |
| tal \$150.00 USD | Debit or Credit card number                                                                             |
|                  | Payment types VISA 🔤 📴                                                                                  |
|                  | Expiration date mm yy 🗘                                                                                 |
|                  | csc                                                                                                    |
|                  | \$150.00                                                                                                |

Figure 2-04 Sample Payment Screen

When the payment is made successfully, the software would be listed in the available updates list of Foxscanner and you are able to update it.

| Ava   | ilable Updates      | Software | Management |              |              |               |     |
|-------|---------------------|----------|------------|--------------|--------------|---------------|-----|
|       | Select SD Card K: ( | 3.4 GB ) |            | Select S     | erial Number | NV41512013861 |     |
| Item  | Software            | Version  | Language   | Release Date | File Size    | Current Stal  | tus |
| 001   | FIAT                | V7.10    | EN         | 2015-11-17   |              | Updatable     |     |
| 2 002 | LAND_ROVER          | V6.01    | EN         | 2015-12-02   |              | Updatable     |     |
|       |                     |          |            |              |              |               |     |
|       |                     |          |            |              |              |               |     |

Figure 2-05 Sample Foxscanner Available updates Screen